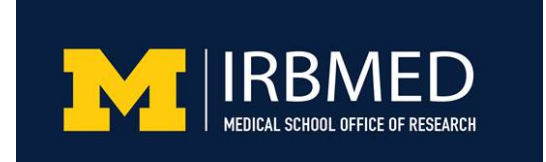

SignNow is electronic signature software that enables researchers to prepare consent, assent, and HIPAA authorization materials for electronic signatures and to send them electronically to appropriate signers. Part one of this presentation offered an overview of SignNow functionality.

### **SignNow templates with variable signers**

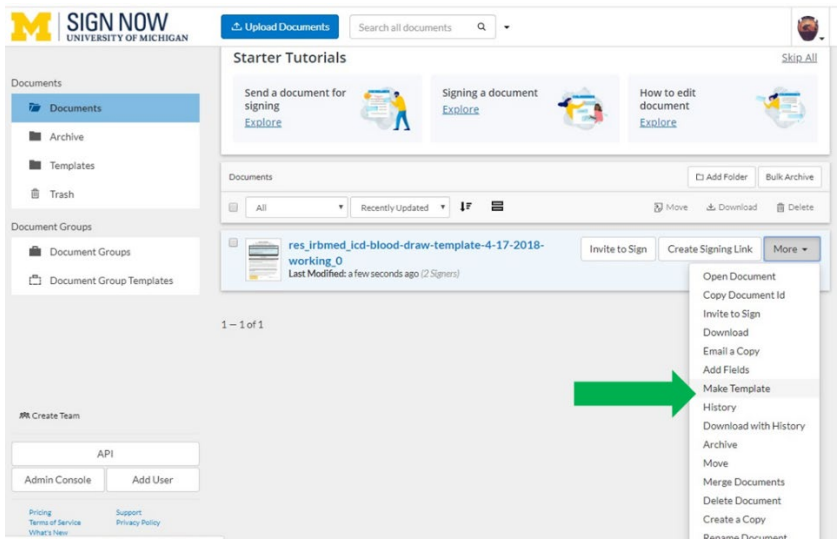

SignNow templates allow users to prepare documents in advance so that they are immediately ready for use each time a potential subject is identified. However, different circumstances may call for various combinations of document signers. For example, in some cases a legally authorized representative may be asked to sign in place of a subject, or a witness's signature may be required. Managing SignNow templates to accommodate multiple variable combinations of signers can be achieved by different methods. This presentation summarizes two approaches.

#### **Approach 1: multiple templates**

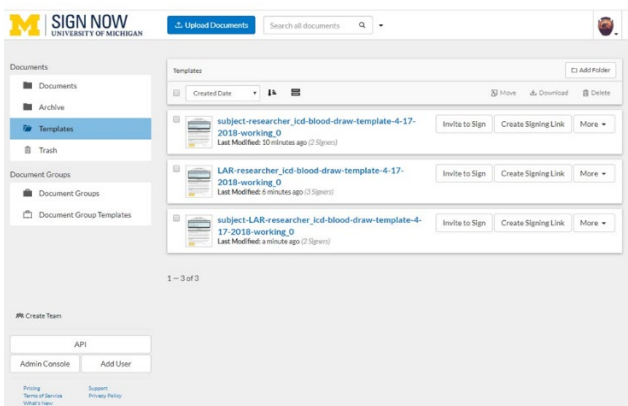

The study team may prepare multiple templates in advance, each corresponding to a unique combination of signers; for example:

- Template 1: subject-researcher
- Template 2: LAR-researcher
- Template 3: subject-LAR-researcher
	- o such as in the cases where a single document is used for both child assent and parental permission

Once separate templates have been prepared for all possible signature combinations, the study team simply selects the template that corresponds to the consent situation at hand and invites its designated signers through the SignNow system.

#### **Approach 2: altering a single template for each situation**

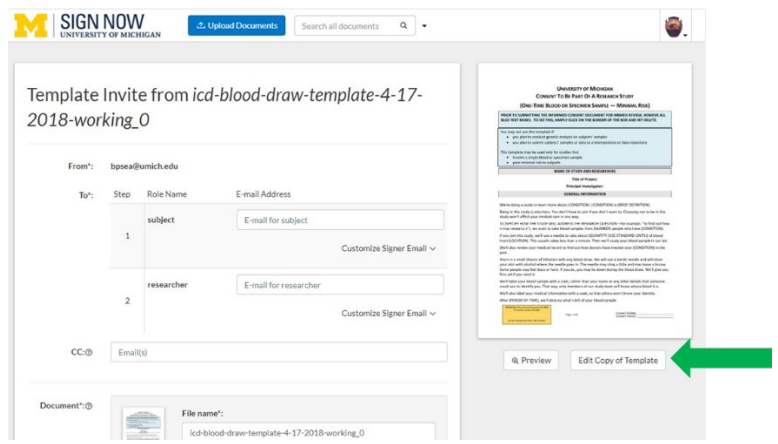

For studies in which the need for different combinations of signers is infrequent, another approach is to create a single template and then to use the **Edit Copy of Template** feature in the **invite to sign** box to add or remove signers to accommodate the situation at hand. To use this feature:

- Who is signing? Help  $\odot$   $\times$ Enter the name and e-mail address of all the signers that need to sign this document. Signing Step 1: these signers will be asked to sign first Recent Signers  $\equiv$  New Signer  $\equiv$   $\sqrt{2\pi}$ Fmai bpsea@umich.edu sjaustin@med.umich.edu 20 addendum1970@gmail.com Signing Step 2: these signers sign after all signers in prior group sign empitsu@mail.com empitsu@outlook.com  $\equiv \quad \text{researcher}$ Email  $\cdot$  0  $\mathcal{L}_{\odot}$ Signing Step 3 CC:
- Click **Edit Copy of Template**

Enter Email(s)

First lar will be asked to sign; then researcher will be asked to sign;

• The **Who Is Signing?** box opens; add and remove signers as appropriate; as always, make sure that the researcher is placed in the final step in the queue; when finished, click the **Save Signers**  button

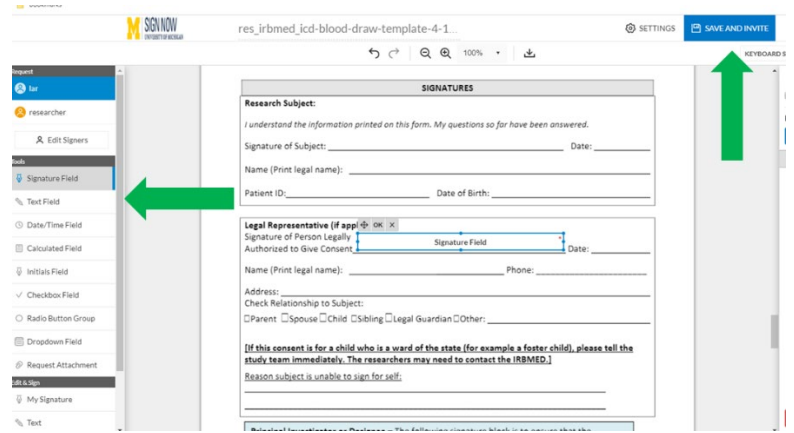

• This returns you to the page where signers and fields are added to a document; fields for any signers you removed in the previous step will now be gone; insert the appropriate fields for any signers you added in the previous step

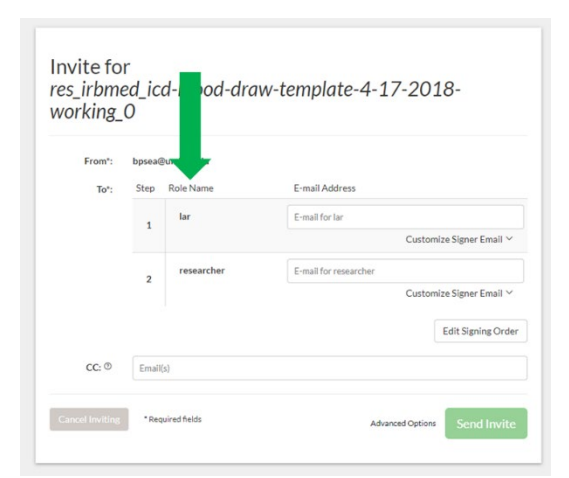

• When finished, click **Save and invite**, which returns you to the invite to sign box; your changes should now be reflected in the list of designated signers

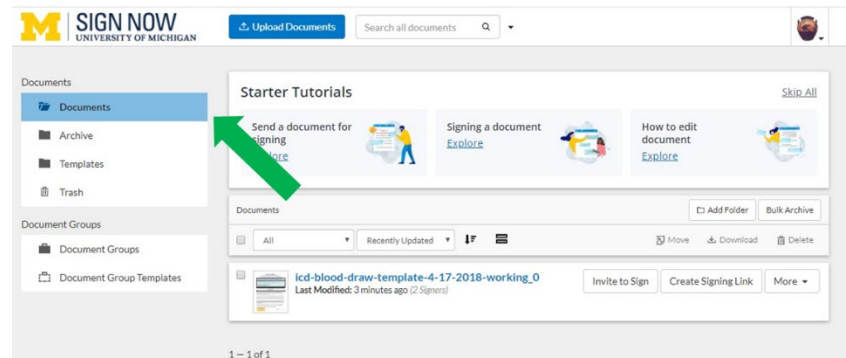

• The **Edit Copy of Template** feature makes changes only to the document at hand, which now appears in SignNow's **documents** folder; the template itself, which resides in the **templates** folder, has not changed.

For more information about SignNow in electronic informed consent, contact Information and Technology Services or the IRB.

*Posted May 12, 2020*